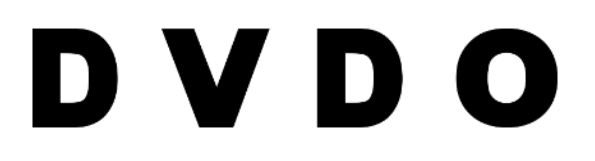

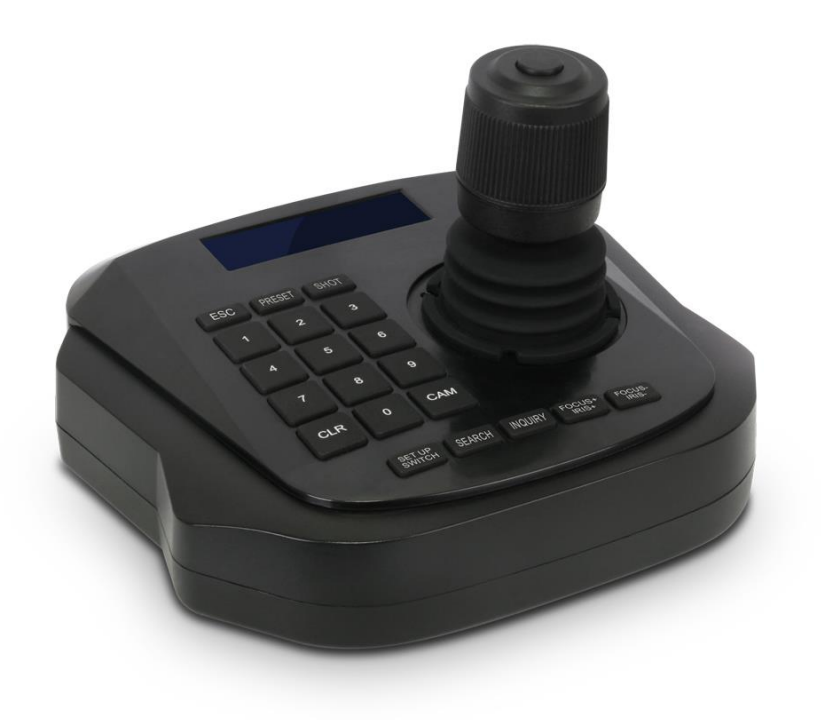

## **DVDO-Camera-Ctl-Mini**

Mini IP PTZ Camera Controller with Joystick

# **User Manual**

Version v1.0

# **Preface**

Thank you for purchasing DVDO-Camera-Ctl-Mini. This product is designed specifically for controlling multiple IP PTZ cameras within the same LAN network. It utilizes the ONVIF protocol for communication, connection, and control operations, making it compatible with a wide range of IP PTZ cameras commonly used in the industry.

DVDO-Camera-Ctl-Mini can be installed in various locations where multiple IP PTZ cameras are deployed, such as schools, hospitals, hotels, factories, and workshops. Its ability to provide unified control enhances convenience and efficiency.

Before installation, please ensure that all product accessories are included. If any packing accessories are missing, please contact your local distributor promptly.

# **Package Contents**

- 1 x IP PTZ Controller
- 1 x Power Adapter
- 1 x Network Cable
- 1 x CD
- 1 x Quick Operation Guide
- 1 x Certificate
- 1 x Warranty Card

# **Statement**

Contents described in this manual may differ from the version you are currently using, if you are in doubt when using this manual, please contact our technical support for help. The manual will be updated from time to time, and the company has reserved the right without notice.

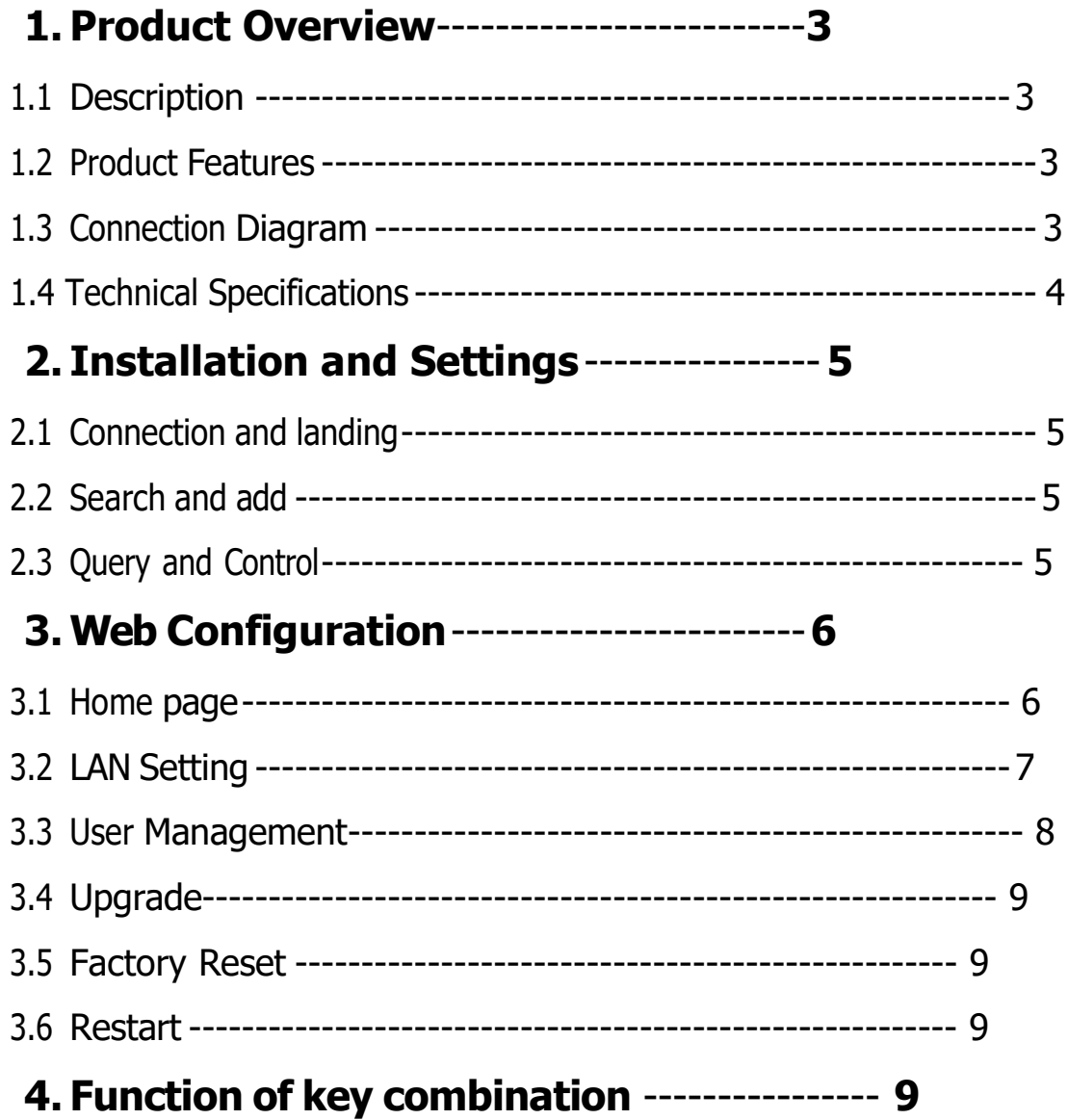

# **1.Product Overview**

#### <span id="page-3-1"></span><span id="page-3-0"></span>**1.1 Description**

DVDO-Camera-Ctl-Mini uses an industrial grade LCD display. It supports the Onvif protocol and has good compatibility and high scalability. The built-in web server interface allows quick and easy configuration of the controller and control of the cameras.

#### <span id="page-3-2"></span>**1.2 Product Features**

- 4D joystick (up/down, left/right, zoom in/out, confirm) for pan, tilt and zoom control of the cameras

- LCD display & soft keyboard with 20 buttons
- Controls up to 1,024 PTZ cameras over IP
- Controls include focus, zoom, iris, preset, cruise,…
- Saves & recalls up to 10 position presets for each camera
- Supports ONVIF protocol and auto-discovery
- Cameras can be added when controller is offline
- Web-based GUI for easy setup and configuration

#### <span id="page-3-3"></span>**1.3 Connection diagram**

The connection between the controller and the camera is in the same LAN and ensures that network segment of IP address is consistent. For example: 192.168.1.123 and 192.168.1.111 belong to the same network segment. 192.168.1.123 and 192.168.0.125 don't belong to the same network segment so you need to modify the IP address of the controller or the camera. The default mode which controller gets IP is dynamically obtained.

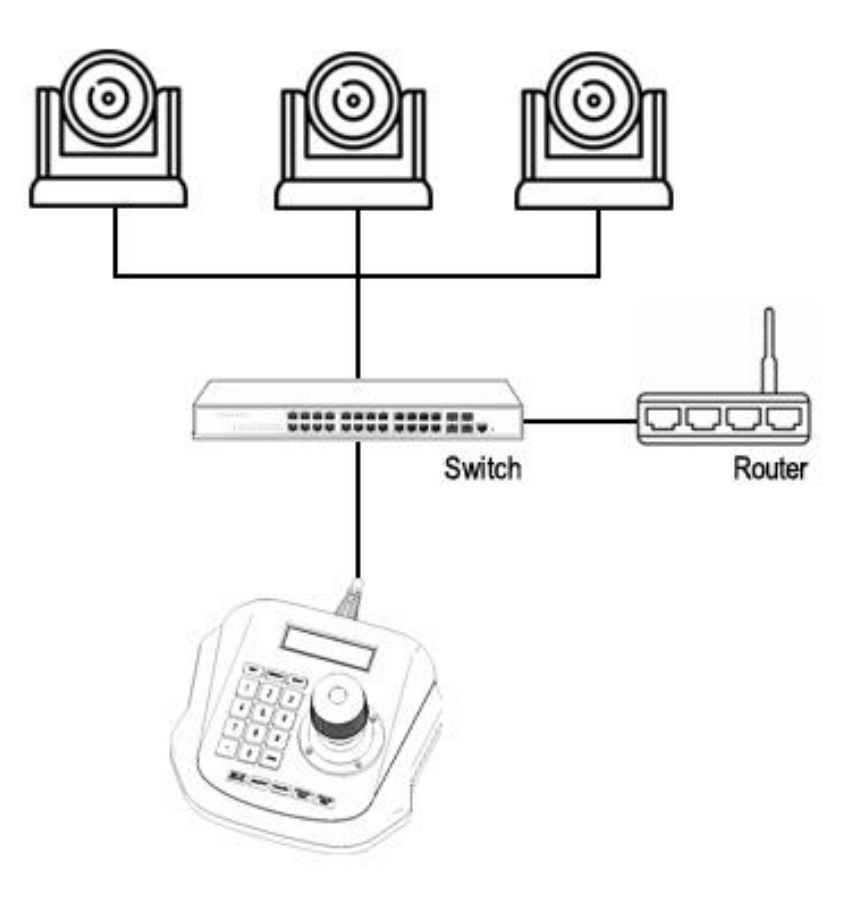

## **1.4 Technical Specifications**

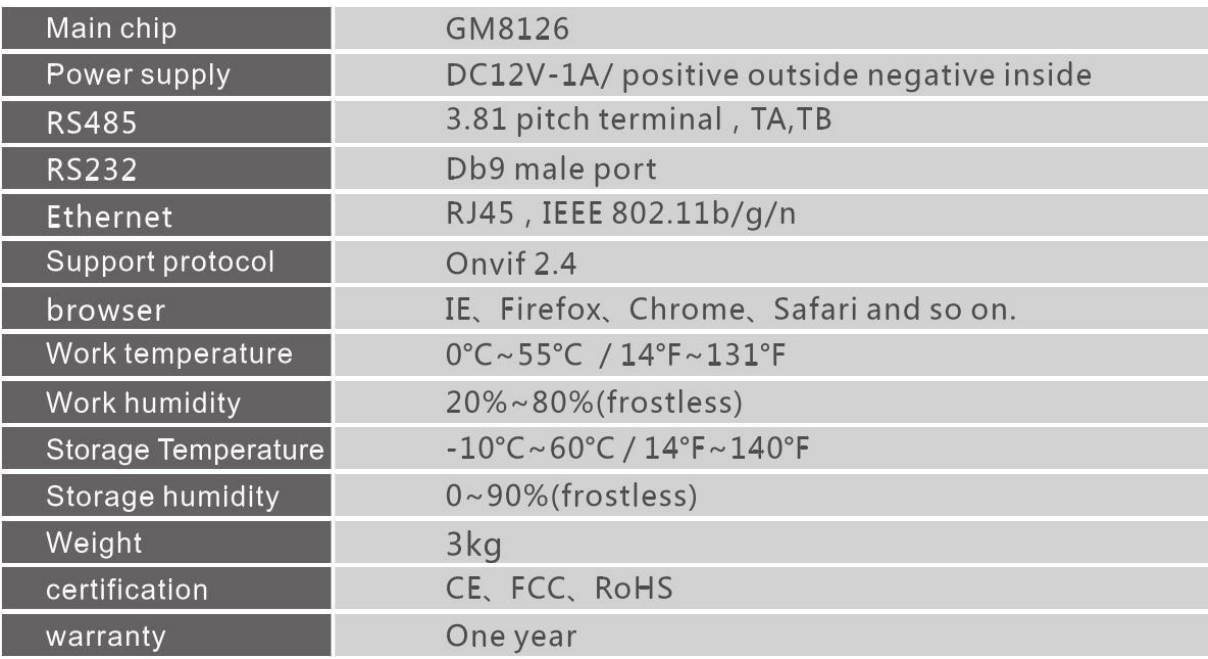

# **2.Installation and Settings**

#### <span id="page-5-0"></span>**2.1 Connection and landing**

Connect the PTZ controller with the power supply, and the network cable. When the PTZ controller start up, the screen displays local IP 192.168.x.xxx, enter the IP address into the browser and you can enter the page The default user name: admin; Password is empty.

## **2.2 Search and add**

Use the PTZ controller to add LAN equipment as follows:

- 1. When the device normally get the IP. Please press "Search" button on your PTZ controller.
- 2. The device will automatically display all the devices which support ONVIF protocol in the LAN after completing the search.
- 3. Flip the page through the joystick down and up to select the equipment you need to press ADD to add.
- 4. Need enter the current user name and password when you add devices, different camera has distinctive.
- 5. Press "save" button to save after input.
- 6. When you add a device, multiple devices can be added continuously.

## <span id="page-5-1"></span>**2.3 Query and Control**

- 1.By pressing the "Search" button to view the added equipment.
- 2.By pressing the "Enter" button to select the corresponding device.
- 3.When the screen display "Destination IP:192.168.x.xxx", indicate the successful connection. Then you can operate such as controlling PTZ, zoom and so on.

4. When the screen displays "Equipment offline", Please check if the connection of the device is normal in LAN.

5. When the screen displays "Username" or "Password Error" Please check if the added device's user name and password are correct or not.

## <span id="page-6-0"></span>**3. Web Configuration**

#### <span id="page-6-1"></span>**3.1 Home page**

1. Using the IP address of the PTZ controller displayed, and access it by browser.

- 2. The default user name: admin; Password is empty.
- 3. Enter the main page of device, the screen displays as follows:

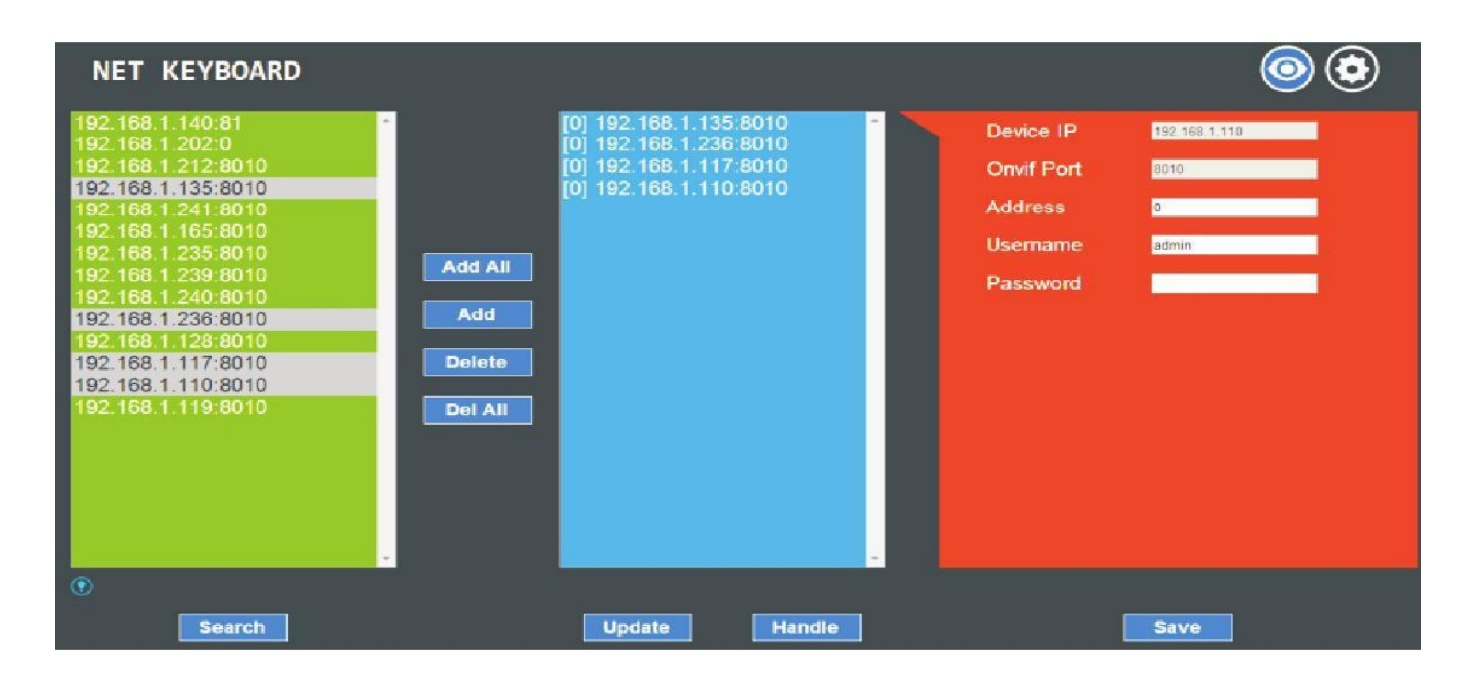

4. Enter the main page of device, there are three lists: Search

Equipment List (green frame) Added Device List (blue frame) Equipment details (orange frame) Manual add (yellow frame)

5. Click the "Search" button to search in LAN, it will be displayed automatically in the green box after the search completed.

6. Select the device you want to add in the search list, then click the "Add" button By pressing "Ctrl" to multiple choice.

7. Selected the device you want to delete in the "Add Device List", then click delete By pressing "Ctrl" to multiple choice.

8. After adding the device, click the IP of the device in the "Add Device List"(blue frame), and edit information such as accounts and ports.

9. Please click on "Save" after adding, deleting and modifying.

## **Note: Change configuration and parameters in main menu, you must click Save, otherwise the changes will not be modified.**

#### <span id="page-7-0"></span>**3.2 LAN Setting**

You can modify the IP acquisition mode and port parameters in LAN settings, as follows:

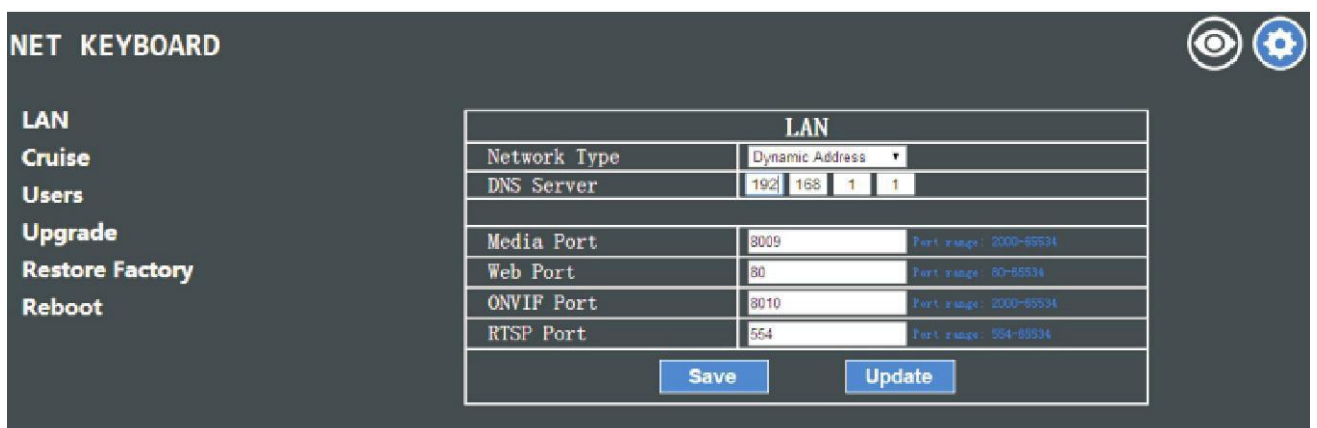

**Dynamic addresses (default):** The PTZ controller will automatically request an IP address from the router and it can be displayed on the PTZ controller after the request is successful, the format is "Local IP: 192.168.x.xxx".

**Static address :** When the user needs to set up network by themselves, the network type will be changed to a static address, and the user needs to fill in the information of segment which they want to modify.

#### <span id="page-8-0"></span>**3.3 User Management**

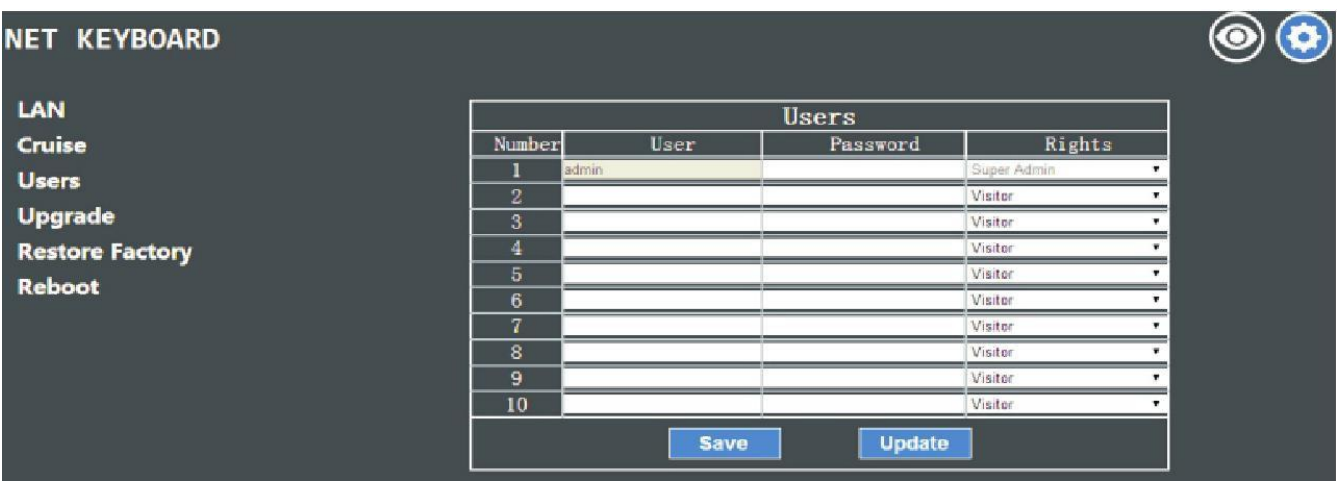

The defaulted account of PTZ controller is super admin, we suggest user add new admin account, and user can set up more accounts for easier management. Super administrator: defaulted account, they can get all the permission authority, revise and delete account.

**Administrator:** Non-defaulted account, they can get almost part of permission authority, revise and configure device including all pages parameter, but they are not authorized to delete super administrator.

**Operator:** Non-defaulted account, they can get pages, add, delete, search etc, they are not authorized to set pages.

**Visitor** : login device, browse pages parameter etc, they are not authorized to configure any parameters of device.

## <span id="page-9-0"></span>**3.4 Upgrade**

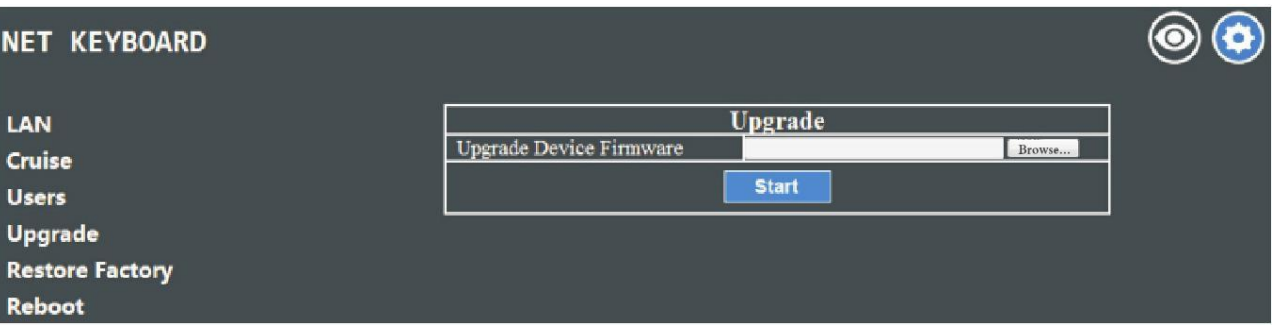

Upgrade function is used as maintain and update PTZ controller, after enter update menu, select the right update file, click" start", PTZ controller will auto reboot after update successfully.

Note: during updating, please don't operate, or shut off power/Internet!

#### <span id="page-9-1"></span>**3.5 Factory Reset**

In case any improper setting or configuration wrongly operated, Select factory reset function to ensure the normal working again.

#### <span id="page-9-2"></span>**3.6 Restart**

After long time working, Select restart function to ensure the device get the proper maintenance.

## <span id="page-10-0"></span>**4. Function of key combination**

1. "IP": there're two functions, Way 1:press"address"+ "well-set number"

+"confirm". it auto turn back to the address set below.

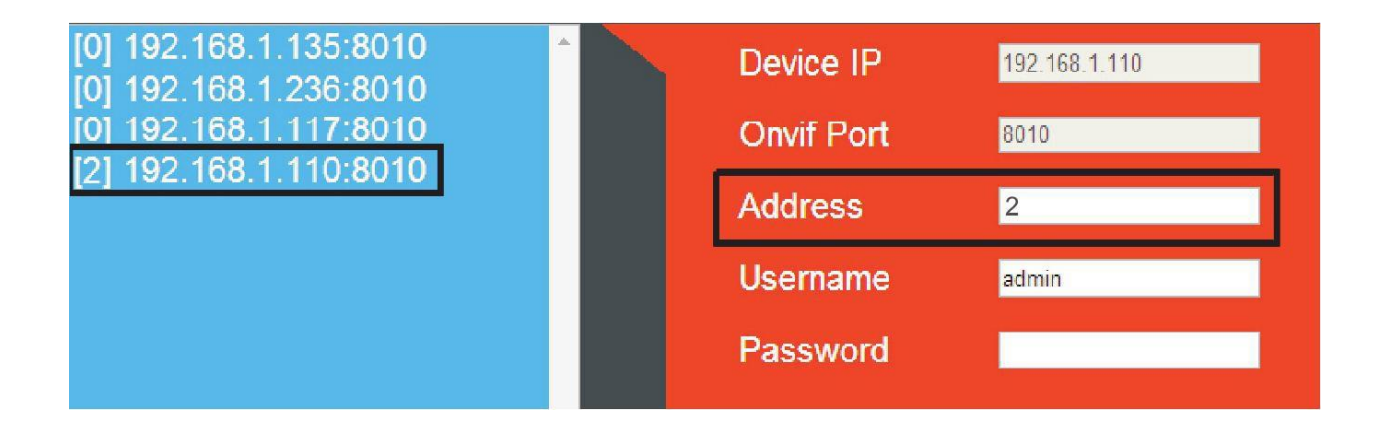

Select 192.168.1.238,change address to 2,save the changes.

Press "address"-Press" 2"or"02"-, 'confirm". it auto turn back to the address

192.168.1.238, you can control or operate.

Way 2: press"address"—".238"—"confirm", it auto turn back to this IP address.

#### **Note: user need to set shortcut number for way 1,and enter". 238"for way 2.**

2. "Delete": PTZ controller joystick "turn left" is delete function, while under add device, in case enter wrong ID and password, wrong IP address, user can use this function to delete or revise again.

# **DVDO**

Follow us

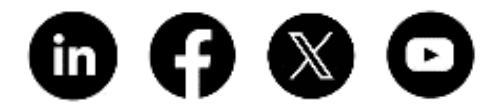

11